### 總務資訊系統在使用 **Chrome** 環境下之操作方法:

1. 打開 Chrome 瀏覽器 <https://goo.gl/zqGHJC>, 下載 IE TAB

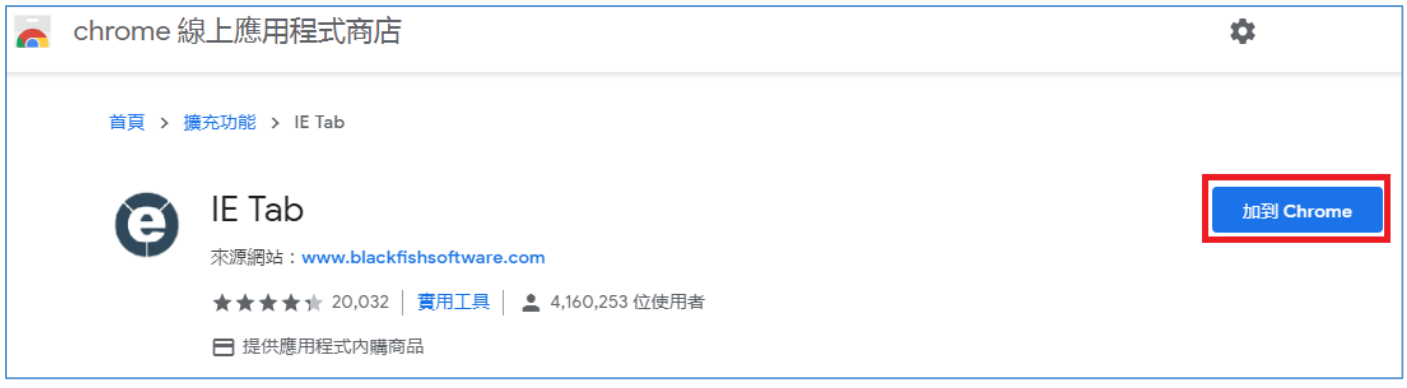

**2.** 請按【新增擴充功能】

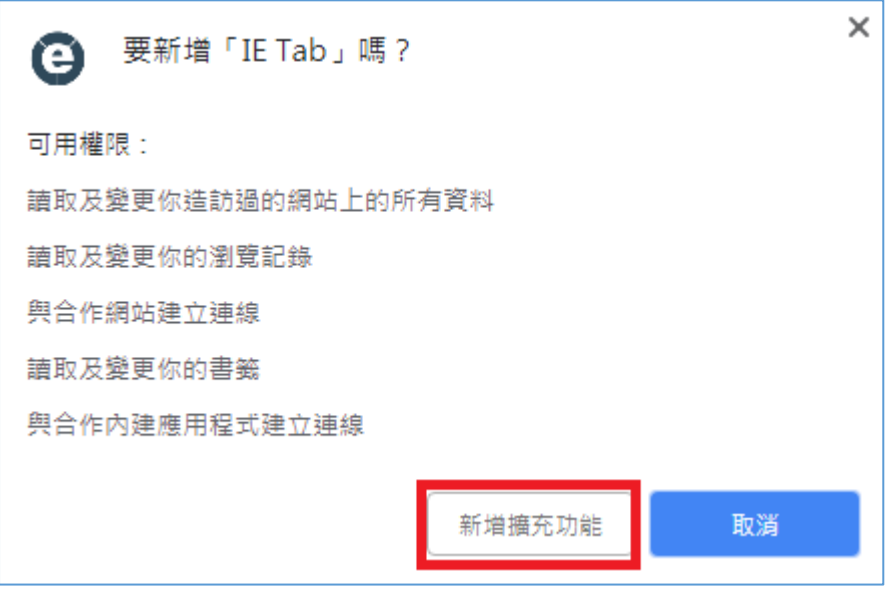

**3.** 選取網址列的 後下載按裝軟體【ietabhelper.exe】,並執行軟體。

(若無法下載,請參考下方備註之操作方式) ● IE Tab - Run Internet Explorer ii × | ● IE Tab - Chrome 線上應用程式 ii × | ● IE Tab - Chrome 線上應用程式 ii × | ● IE Tab Documentation - IE Tab × | +  $\leftarrow$   $\rightarrow$   $\mathbf{C}$   $\bullet$  https://www.ietab.net/ie-tab-documentation?fr=v1 **OIE Tab** Home Docs Pricing Support

 $\overline{1}$ 

图 ☆ <mark>◎</mark>

## **4.** 輸入網址: www.ga.fju.edu.tw

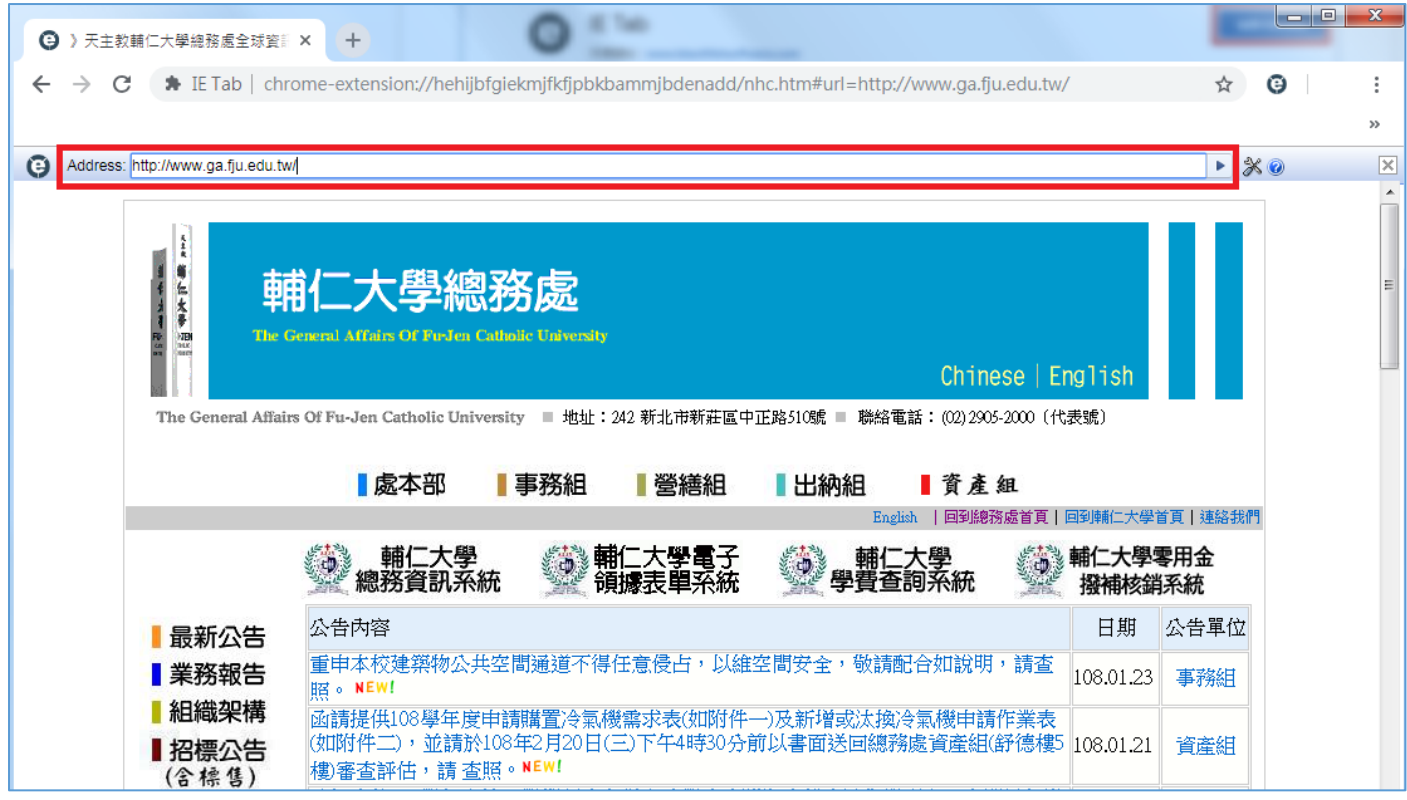

# 【備註】

### 1.點選左方欄位 IE Tab Helper

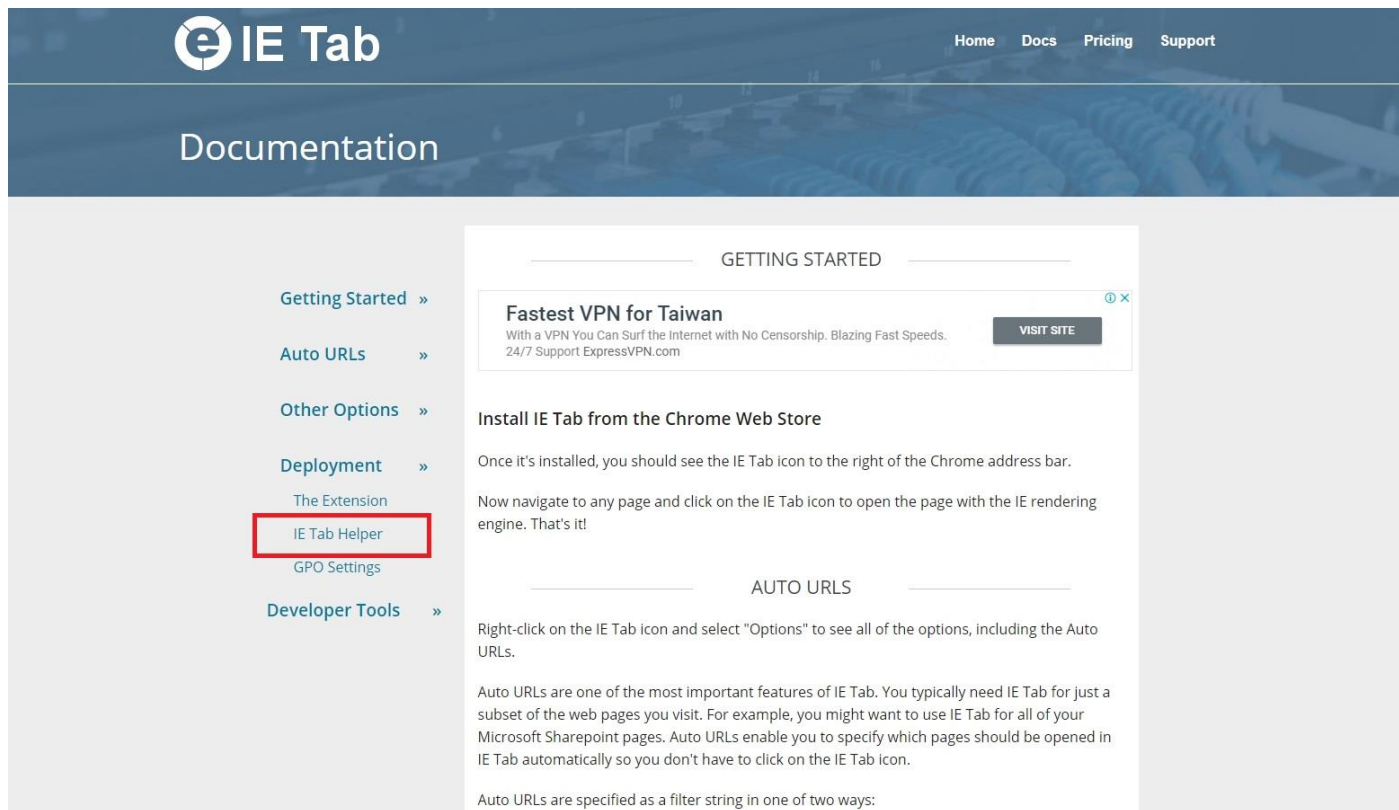

### 2.點選 IE Tab Helper

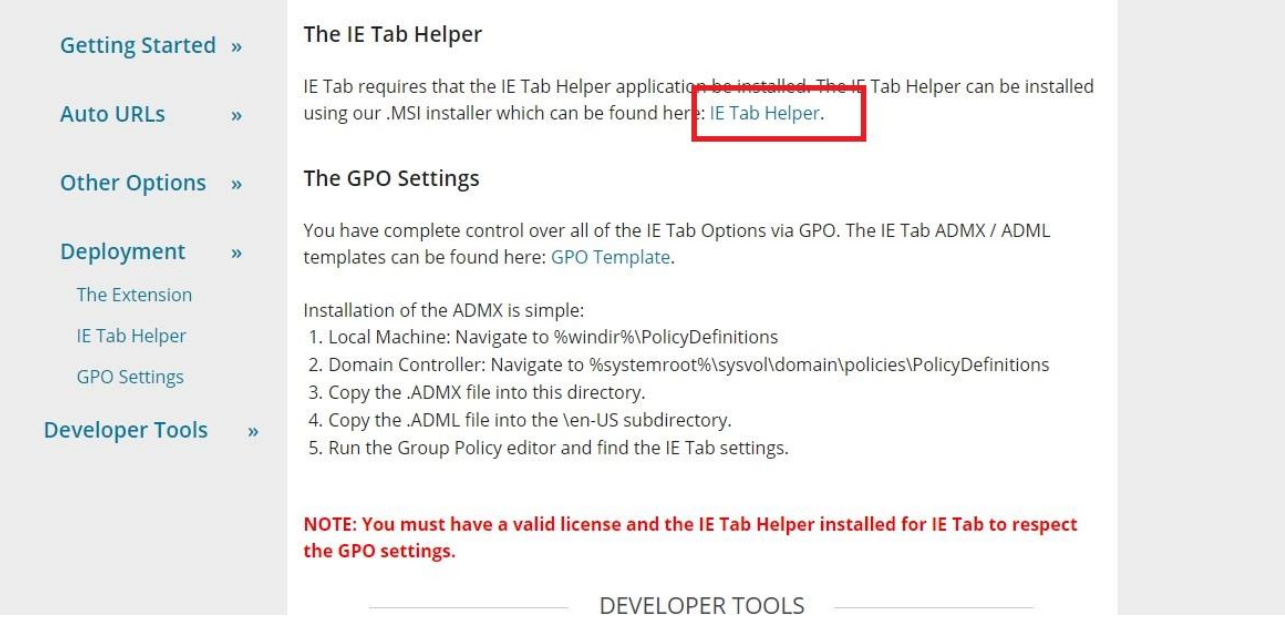

### 3.點選 ietabhelper.msi 安裝執行檔

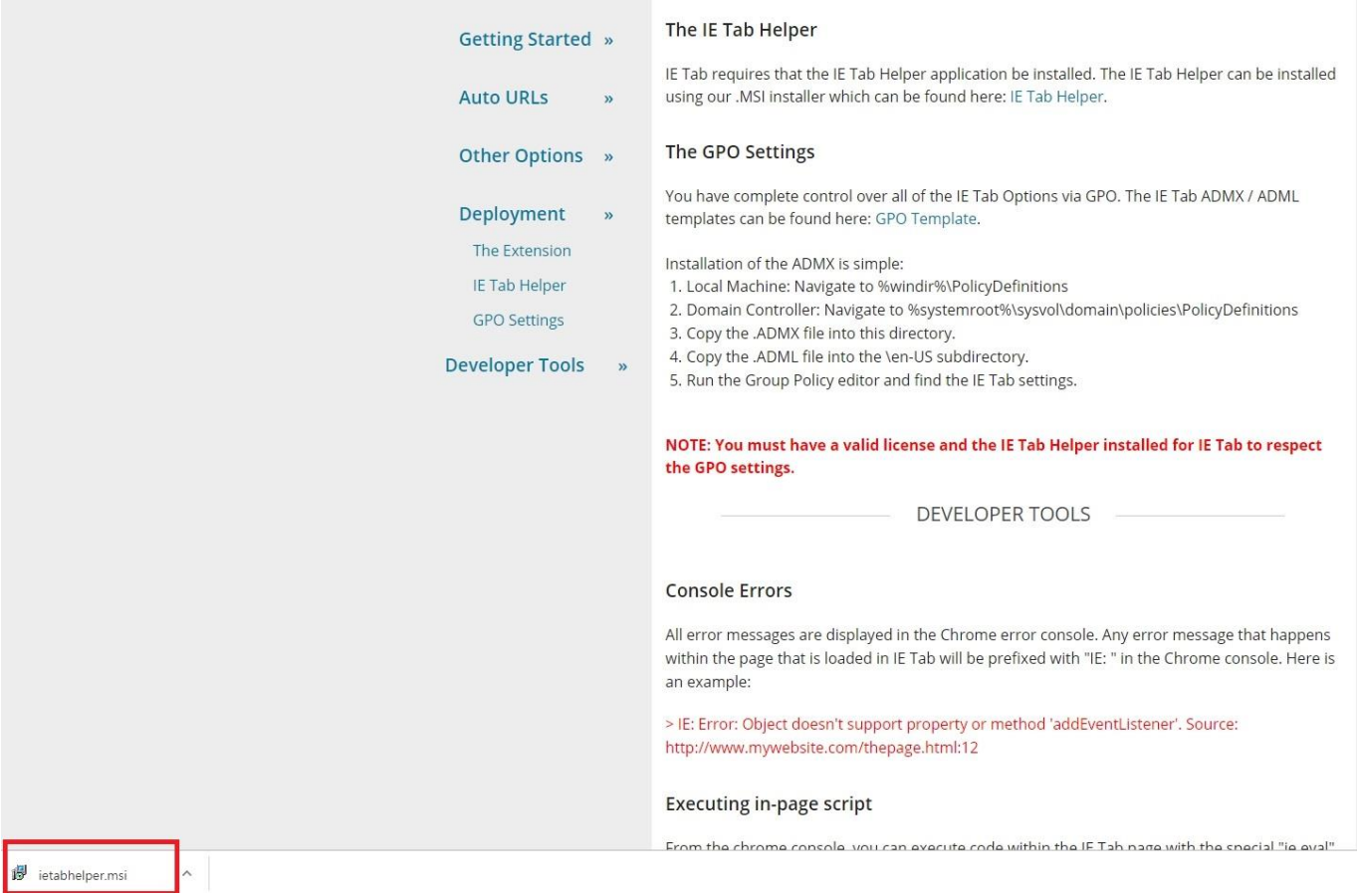